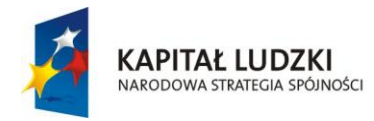

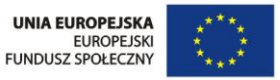

# **SCENARIUSZ LEKCJI**

# PRZEDMIOT: MATEMATYKA

# TEMAT: **GRAFICZNE ROZWIĄZYWANIE UKŁADÓW RÓWNAŃ**

AUTOR SCENARIUSZA **: mgr Halina Bobek** 

OPRACOWANIE ELEKTRONICZNO – GRAFICZNE **: mgr Beata Rusin**

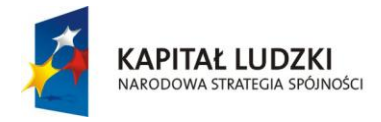

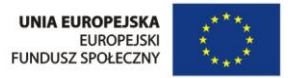

#### w ramach Europejskiego Funduszu Społecznego ramach Europejskiego ramach Europejskiego Funduszu Społecznego Fundu<br>Zpołecznego ramach Europejskiego Funduszu Społecznego Funduszu Społecznego Funduszu Społecznego Funduszu Społ **TEMAT LEKCJI**

# **Graficzne rozwiązywanie układów równań**

**Scenariusz lekcji matematyki w klasie II gimnazjum z wykorzystaniem komputera Dział 8 z PP Wykresy funkcji**

# **CZAS REALIZACJI**

# **45 Minut**

# **Cel ogólny**

 Rozumowanie i argumentacja - uczeń prowadzi proste rozumowania, podaje argumenty uzasadniające poprawność rozumowania.

# **Cele operacyjne:**

#### **Uczeń:**

- Umie przekształcić układ równań do postaci funkcji.
- Umie rysować wykresy funkcji przy pomocy kreatora wykresów, formatowania elementów arkusza.
- Potrafi posługiwać się aplikacją Excel.
- Potrafi odczytywać rozwiązania układu równań.

# **Typ lekcji:**

Ćwiczeniowa

## **Metoda:**

- Czynnościowa
- Praca z komputerem

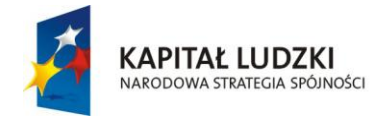

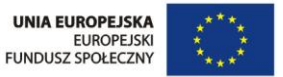

#### w ramach Europejskiego Funduszu Społecznego ramach Europejskiego ramach Europejskiego Funduszu Społecznego Funduszu Społecznego ramach Europejskiego Funduszu Społecznego Funduszu Społecznego Funduszu Społecznego Funduszu S **Formy pracy:**

Zespołowa

### **Pomoce:**

- ◆ Komputer
- Karty zadań

### **PRZEBIEG LEKCJI**

- 1. Podział klasy na grupy.
- 2. Podanie tematu lekcji i uświadomienie celów lekcji.
- 3. Przypomnienie wiadomości o funkcji liniowej:
	- a) definicja funkcji,
	- b) podać wzór funkcji liniowej,
	- c) co jest wykresem funkcji liniowej.
- 4. Podanie zadania (ZAŁĄCZNIK I)

**Dany jest układ równań:**

#### **Zadanie 1.**

#### $\overline{\mathcal{L}}$  $\int 2x + y = 4$  $\int 3x - y = 1$

**Przekształć równania tak, aby otrzymać wzory funkcji liniowych.**

- 5. Tworzenie wykresu funkcji liniowej w programie EXCEL (ZAŁĄCZNIK II)
	- Sporządź tabelkę dla danych funkcji liniowych.
	- Sporządź wykresy funkcji przy pomocy kreatora wykresów.
	- $\bullet$  Sformatuj wykres.
	- Odczytaj z wykresu rozwiązanie układu równań.

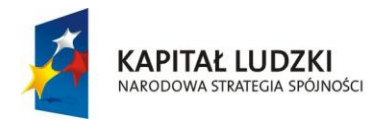

9,5 27,5 -15 10 29 -16

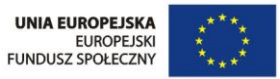

"Twórcza szkoła dla twórczego ucznia"

Projekt współfinansowany ze środków Unii Europejskiej w ramach Europejskiego Funduszu Społecznego

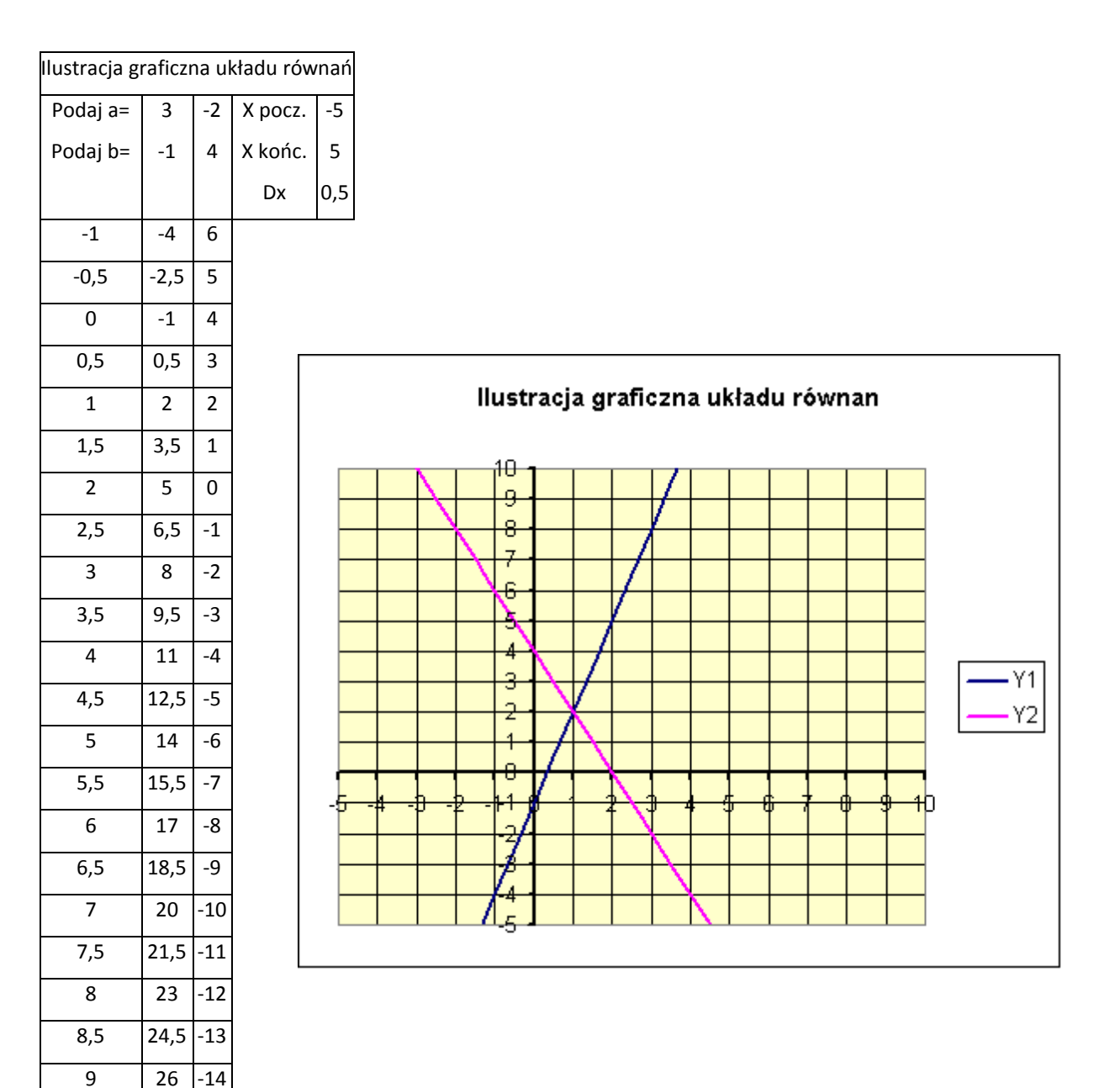

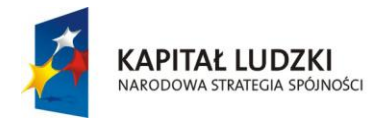

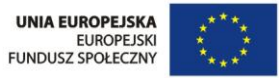

"Twórcza szkoła dla twórczego ucznia"

Projekt współfinansowany ze środków Unii Europejskiej w ramach Europejskiego Funduszu Społecznego

## **Zadanie 2 Rozwiąż metodą graficzną układy równań**

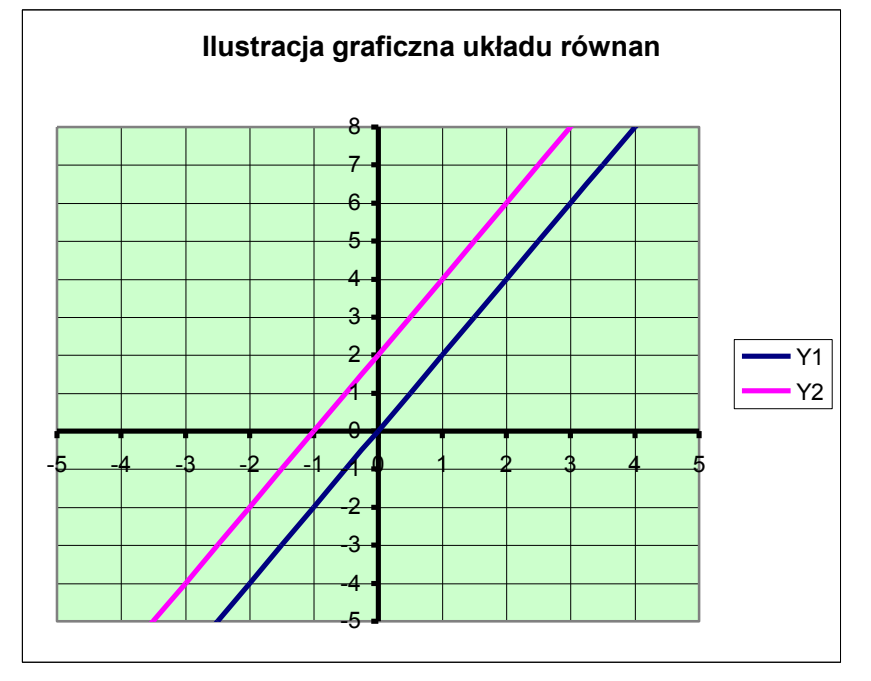

a) 
$$
\begin{cases} 2x - y = 0 \\ -2x + y = 2 \end{cases}
$$
  
b) 
$$
\begin{cases} x + y = 3 \\ 2x + 2y = 6 \end{cases}
$$

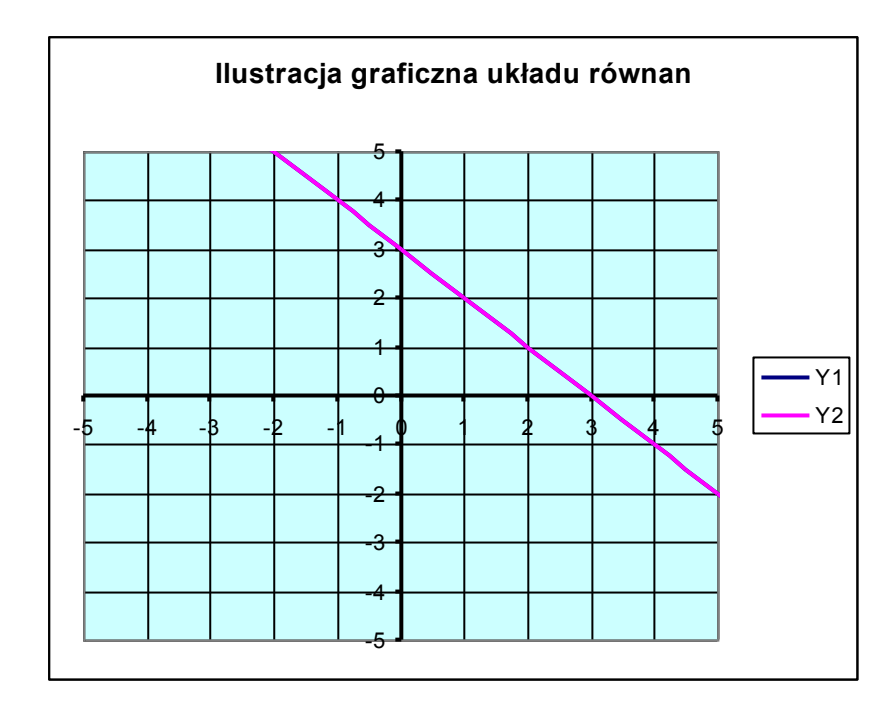

$$
c) \begin{cases} 2x + y = 2 \\ -x + y = 2 \end{cases}
$$

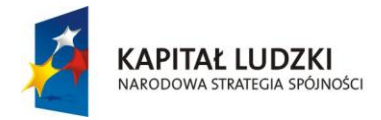

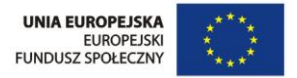

# w ramach Europejskiego Funduszu Społecznego ramach Europejskiego Funduszu Społecznego **6.WNIOSKI Z LEKCJI:**

- **1.** Proste przecinają się w jednym punkcie układ posiada jedno rozwiązanie jest to **układ oznaczony.**
- **2.** Proste są równoległe, nie mają ż punktów wspólnych jest to **układ sprzeczny.**
- **3.** Proste pokrywają się, mają nieskończenie wiele punktów wspólnych **układ nieoznaczony.**

# **7.Zadanie pracy domowej.**

Rozwiąż graficznie układ równań

 $\overline{\mathcal{L}}$  $\int x + 2y = 10$  $\int 3x - 2y = 6$ 

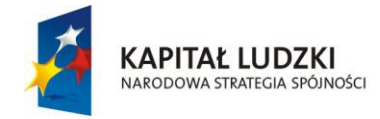

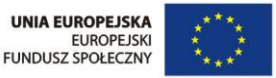

#### w ramach Europejskiego Funduszu Społecznego ramach Europejskiego Funduszu Społecznego **ZAŁĄCZNIK I**

#### **Zadanie 1.** Dany jest układ równań

 $2x + y = 4$ ⇃  $\int 3x - y = 1$ 

przekształć równania tak, aby otrzymać wzory funkcji liniowych.

# **ZAŁĄCZNIK II**

Otwórz program EXCEL.

W komórce A1 wpisz temat: Ilustracja graficzna układu równań.

Scal komórki (w tym celu kliknij FORMAT – WYRÓWNANIE – SCAL KOMÓRKI OK).

Współczynniki a i b są dla danej funkcji stałe, więc je należy podać.

W tym celu:

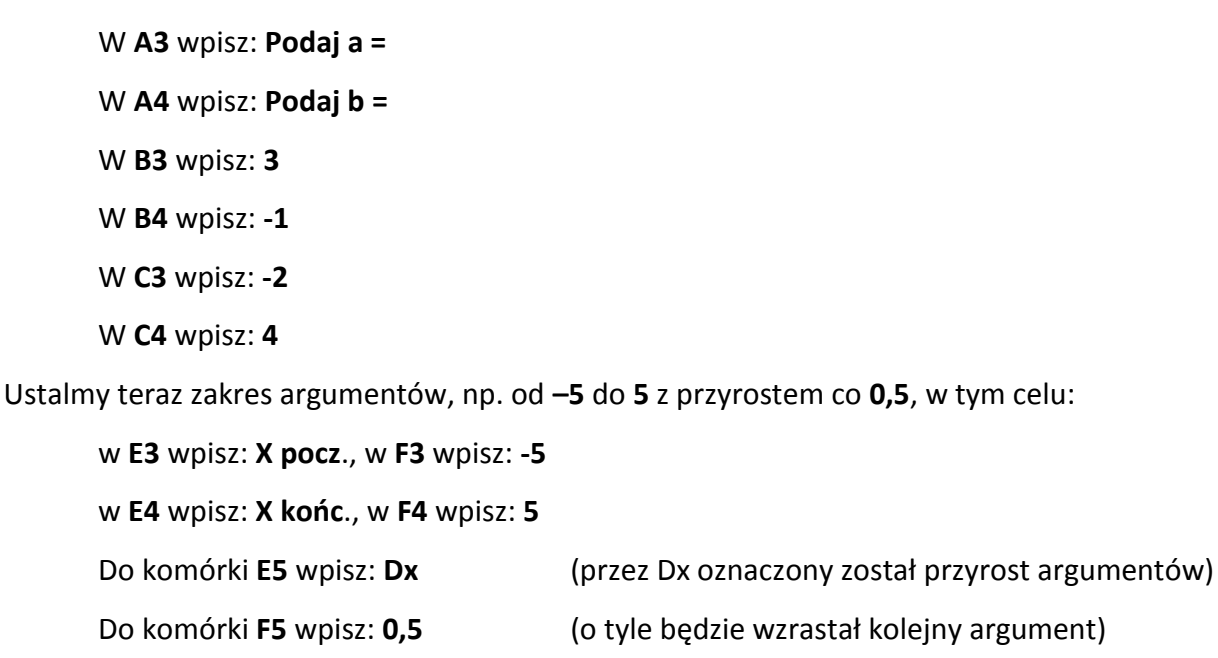

#### **Tworzenie tabelki**

Wpisz w komórce A7: **X**, w komórce B7: **Y1** (wartości pierwszej funkcji),

a w komórce: C7: **Y2** (wartości drugiej funkcji).

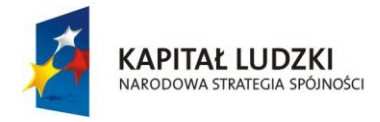

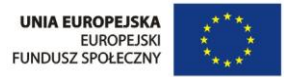

"Twórcza szkoła dla twórczego ucznia"

Projekt współfinansowany ze środków Unii Europejskiej w ramach Europejskiego Funduszu Społecznego

Wypełnij kolumnę A argumentami, w tym celu w **A8** wpisz: **= F3**, a w **A9** wpisz:

= **A8 + \$F\$5** formułę zatwierdź ENTER. Skopiuj tę komórkę do leżących niżej komórek np. do A30.

Dla wyliczenia wartości drugiej funkcji w komórce **B8** wpisz formułę:

#### **= \$B\$3 \* A8 + \$B\$4** zatwierdź ENTER

Formuła mówi: **Weź współczynnik z B3, pomnóż przez liczbę z komórki po twojej lewej stronie** 

#### **i dodaj współczynnik z B4**.

Następnie skopiuj formułę w dół. Otrzymałeś wartości dla wszystkich wybranych argumentów.

Dla wyliczenia wartości drugiej funkcji w komórce **C8** wpisz formułę:

**= \$C\$3 \* A8 + \$C\$4** (zatwierdź ENTER)

Skopiuj w dół.

Możesz teraz utworzyć wykres.

- Zaznacz zakres komórek A7 do C30 i kliknij na kreatora wykresów.
- Wybierz typ wykresu: punktowy z punktami połączonymi.
- Kliknij dalej i na zakładce tytuły wpisz: Ilustracja graficzna układu równań.